# SUPER NOTE A6X

## QUICK GUIDE V1.0

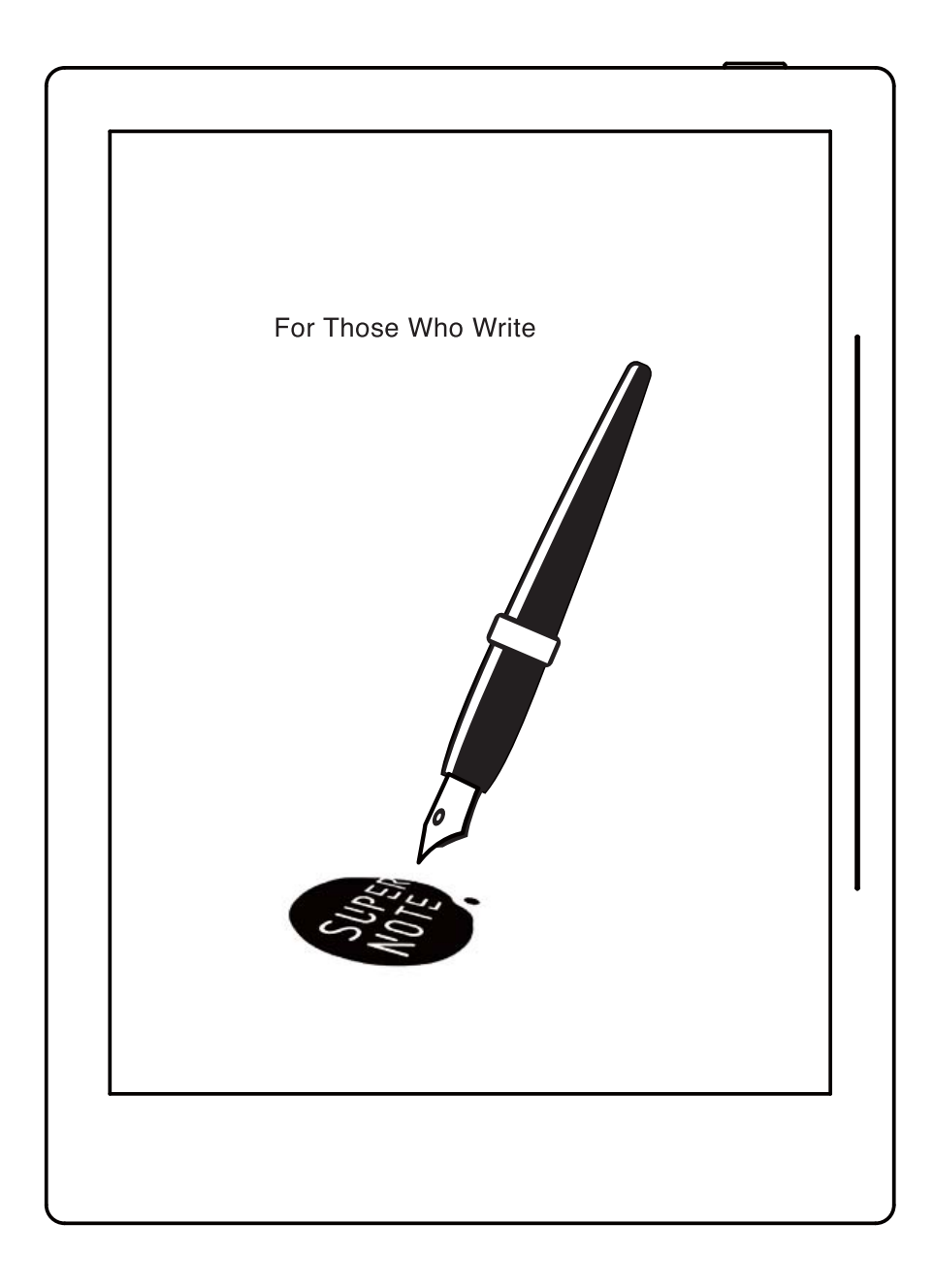

## Product bundle list

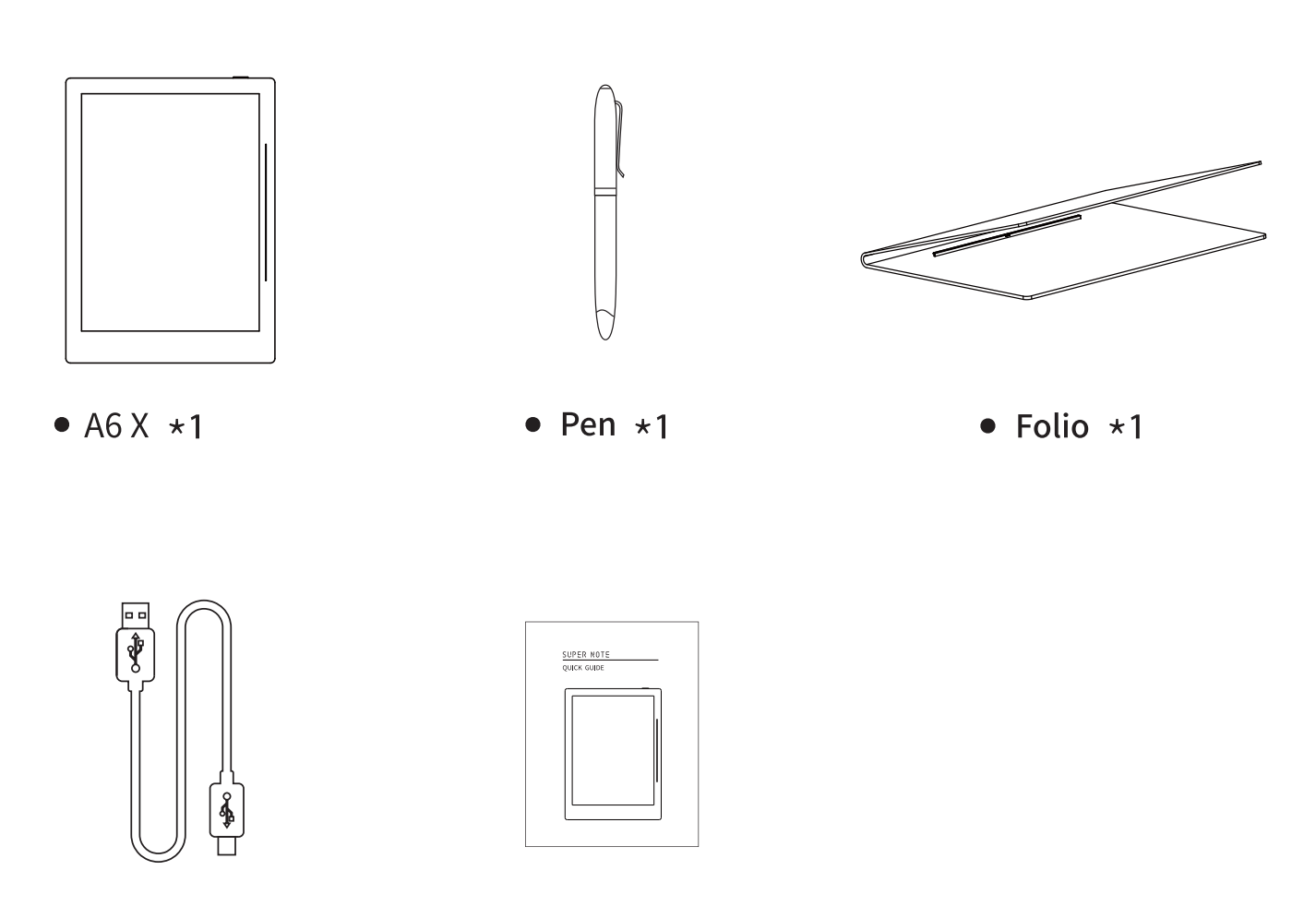

 $\bullet$  USB  $\star$ 1

• Quick guide  $*1$ 

### **Product features**

### Appearance

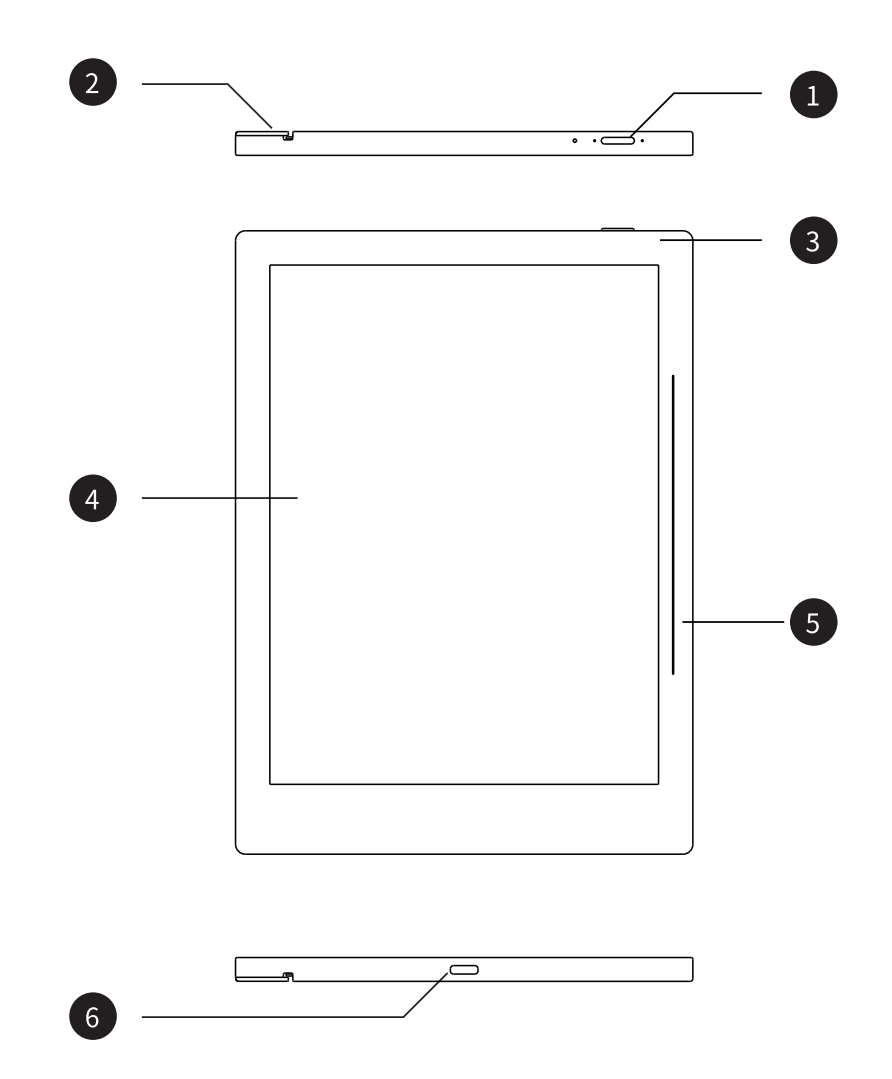

- 1. Power: Short press on power button to enter sleep/wake up mode. Long press over three seconds to turn on/off the device
- 2. Folio quide rail groove: For folio assembly and disassembly
- 3. Indicator light Red: Low battery or charging now/Green: Battery charge completed
- 4. Display: E Ink EPD/7.8 inches
- 5. Side slide bar: Use finger to slide from top to bottom to activate the tag menu. Slide from bottom to top to refresh the display
- 6. USB port: Connect to computer for data transfer or battery charging

## **Operational function guide**

## Folio assembly and disassembly

Assembly by fitting guide rail of folio and guide rail groove of device from top to bottom or vice versa. Same way to remove cover

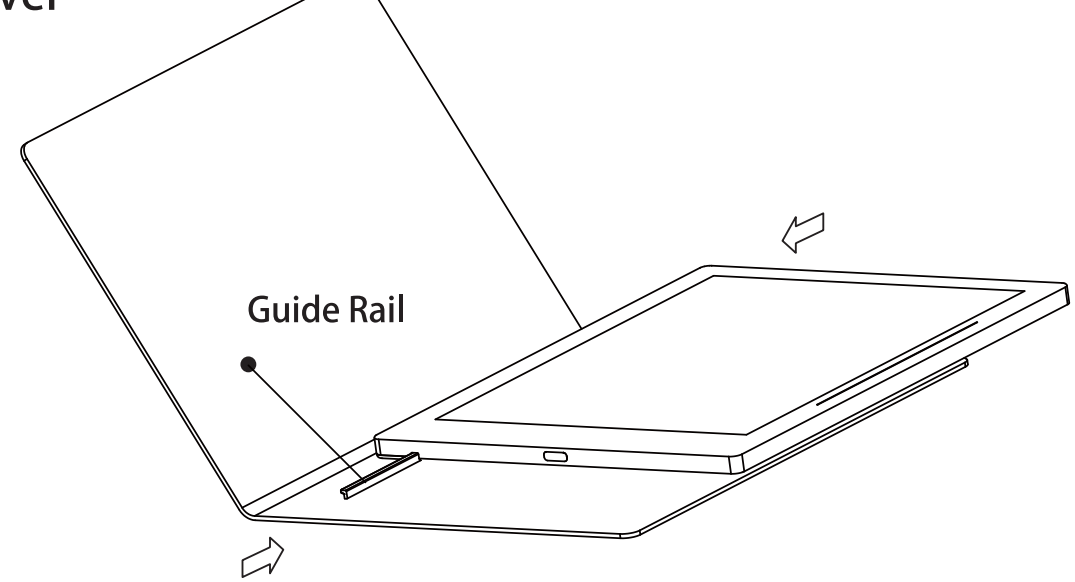

Introduction of tag function

Use finger to slide from top to bottom to activate tag menu

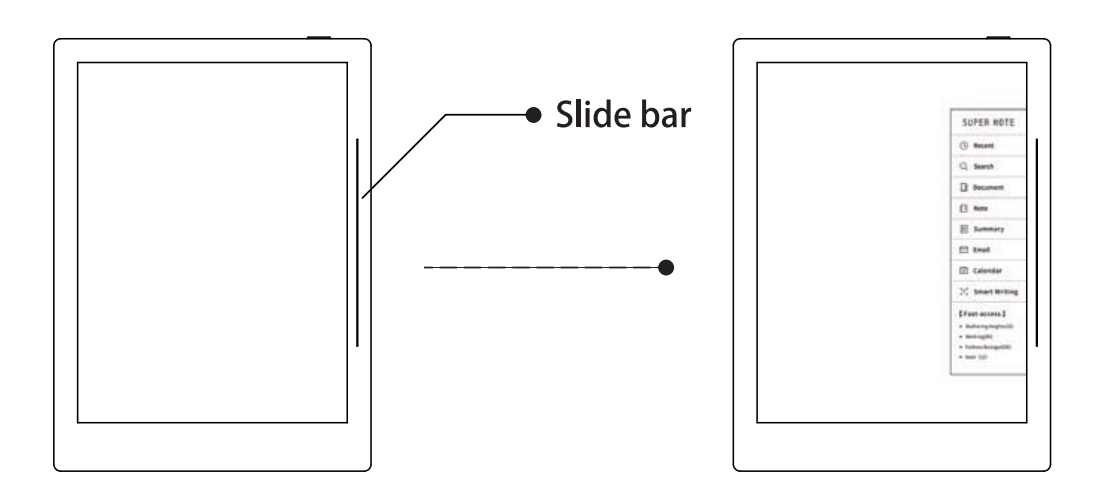

## **Specifications**

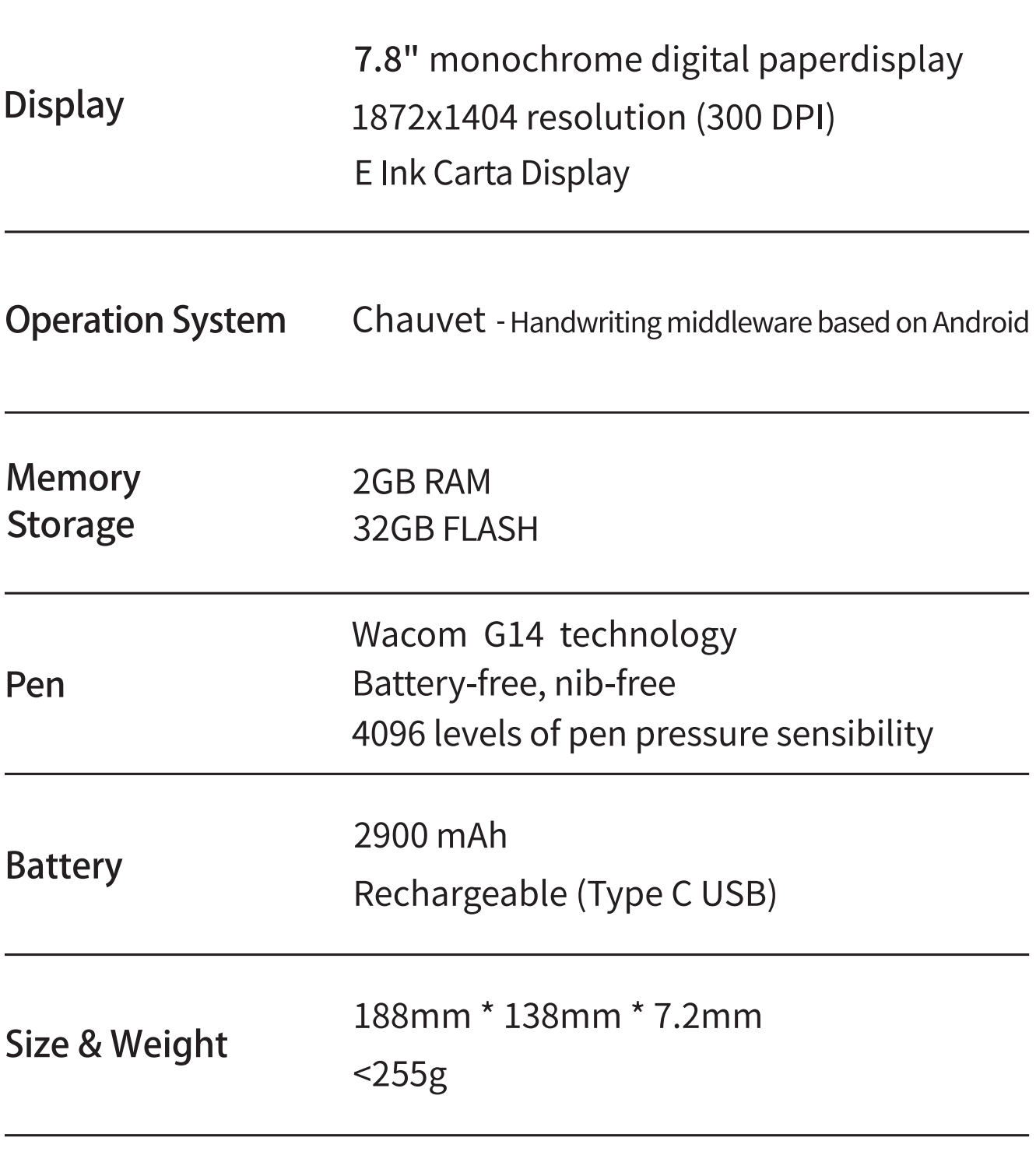

Work Environment 0°C-40°C 32°F-104°F

#### **Applicable Models**

This manual will guide you to use Supernote, and the applicable model is

Supernote A6 X.

¾ **Specifications**

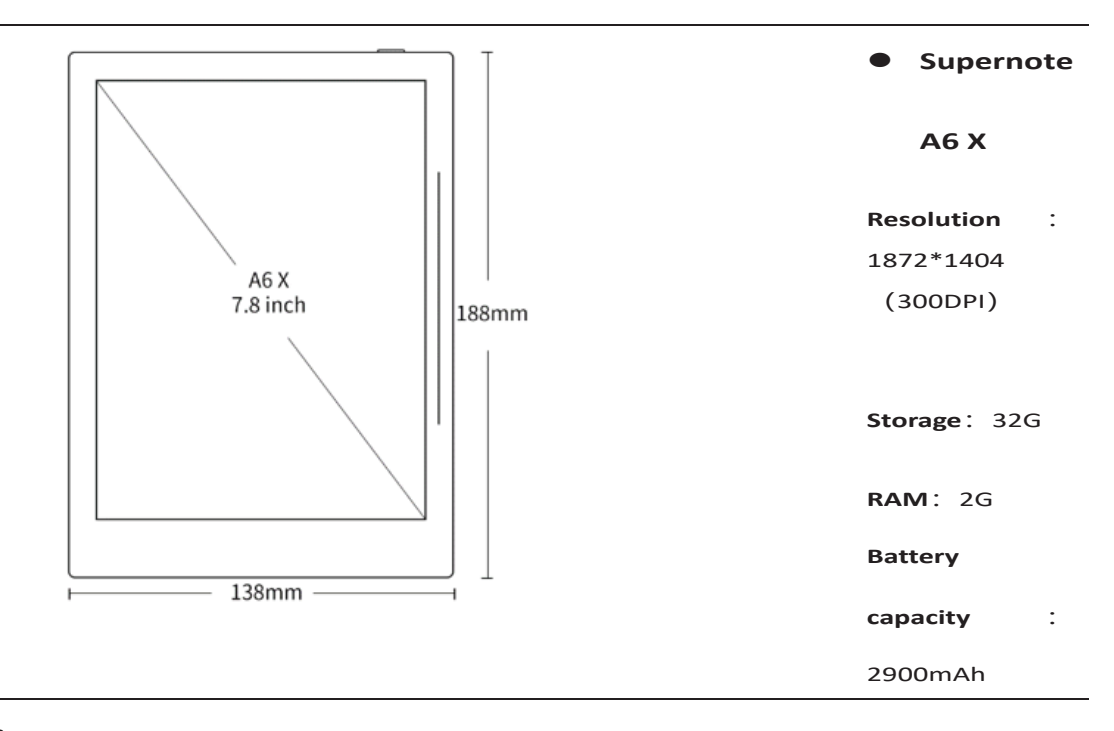

#### ¾ **Structures**

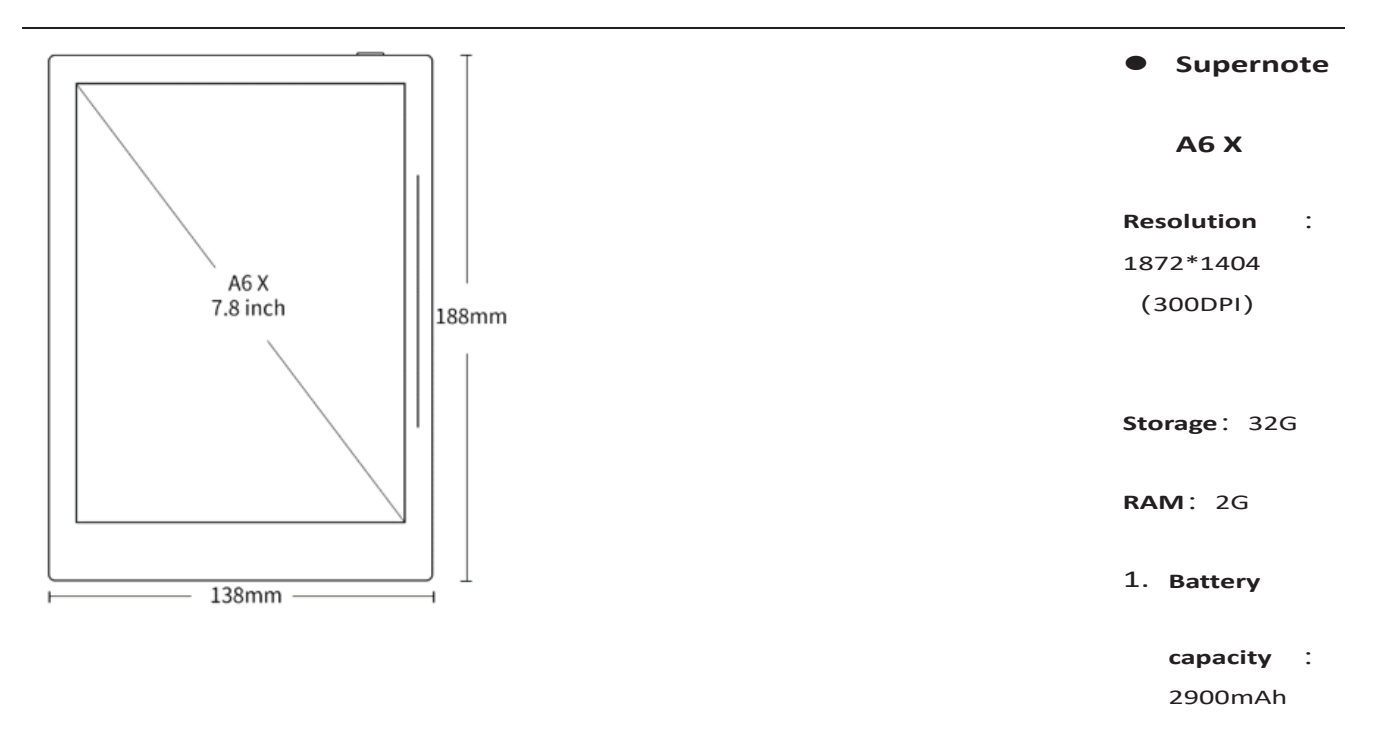

## **Quick start**

#### **1.1 Power on and the initial settings**

1. Hold the power button on the top right corner of device, until the Supernote logo appears If cannot turned on, the device might need to be charged (Please refer to FAQ: *Unable to power on or freezing problem* for help).

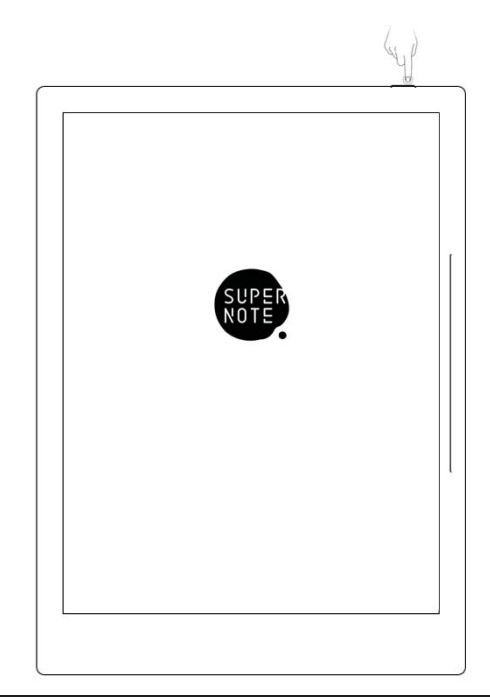

- 2. After first power on, please follow the instructions to complete initial settings:
	- System languages: English, Japanese, Simplified Chinese and Complex Chinese (Please refer to the chapter *language*, *date& time* for more help)
	- Wi-Fi settings (Please refer to *Connect to Wi-Fi*)
	- z Account registration and login(Please refer to *Register and login*)
	- **•** Preferred Setting( Please refer to *Preferred settings*, all Illustrations in this user manual take the right-hand mode as an example.
	- User experience project(Please refer to *User experience project on/off*)
	- **Create your first E-Notebook** (Please refer to *Create a notebook*)

#### **1.2 Connect to Wi-Fi**

1澝 **Activate the top status**   $\widehat{\gamma}$ 佘  $\bigoplus$ 乜  $\alpha$ ලා **bar** Swipe down from the top of the screen Tap the settings icon "<a>
on the top status<br/>  $\blacksquare$ bar Tap "WiFi" **2澝 Wi-Fi**   $\times$  Settings WiFi Tap "**WLAN** ON"  $P_1$  My account **WLAN** Select a SSID to 4 Synchronize Select network... Other 今 WiFi connect (enter password if needed) **•** Tap "Other" to join a  $\times$  Settings  $\overline{\left\langle \right\rangle }$ Other networks Connect hidden network (enter  $P_1$  My account Please enter the network information SSID, security and Name 4 Synchronize Security  $O$  None **MPA2-PSK** password) **今 WiFi** Password Ø ((o)) Device connection AÅ Display and input

If the Wi-Fi icon " $\widehat{\mathbb{S}}$ " is lit up, the device is connected. (You can try to log in your account from your device to confirm the connection status).

#### **1.3 Register and log in**

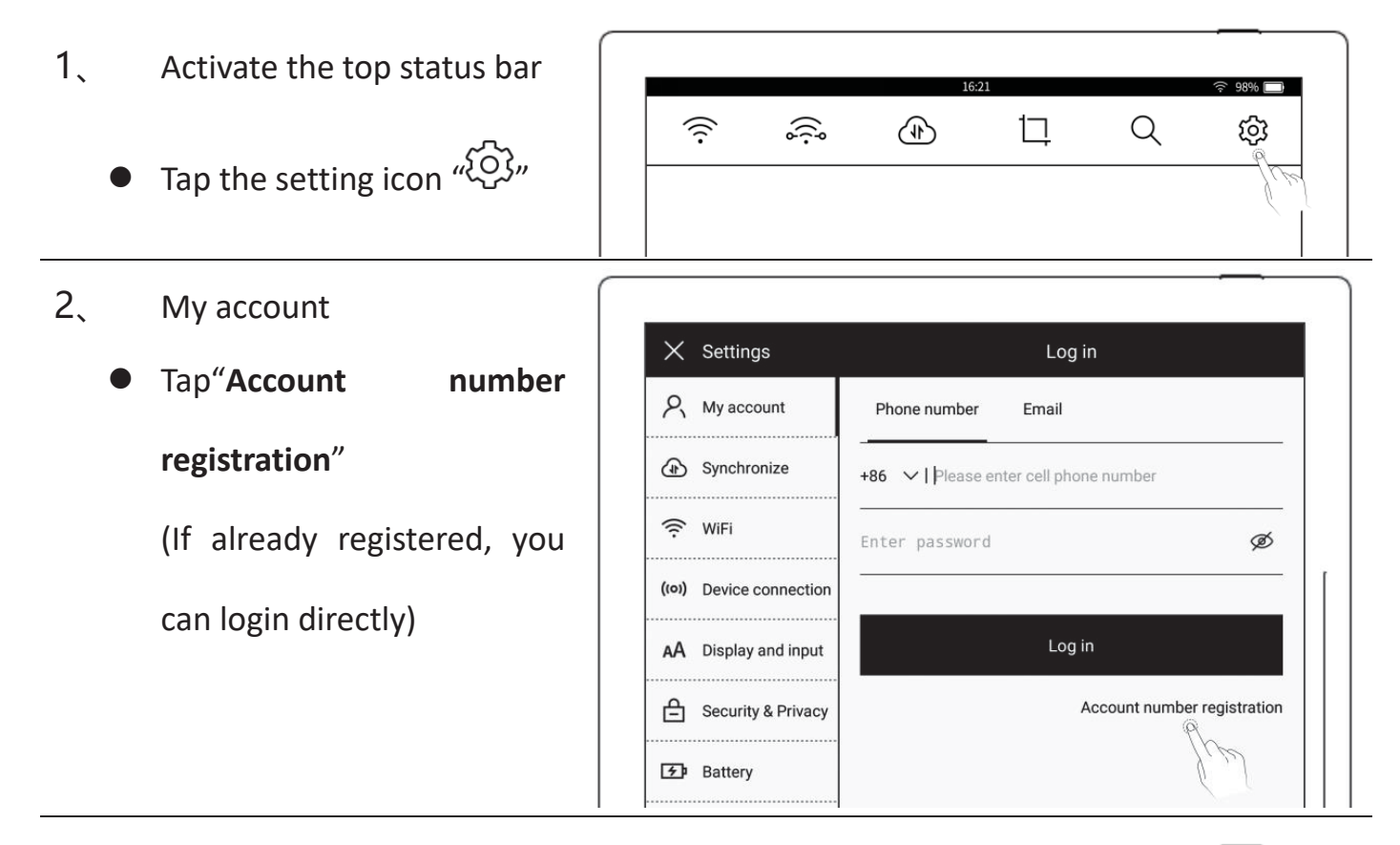

- 澝 Account number registration: both mobile phone number and email are available
	- $\bullet$  Enter mobile phone number or email address
	- z Tap **"Get code"** (The verification code will be sent via SMS or email)
	- Enter the verification code
	- z Tap "N**ext**"

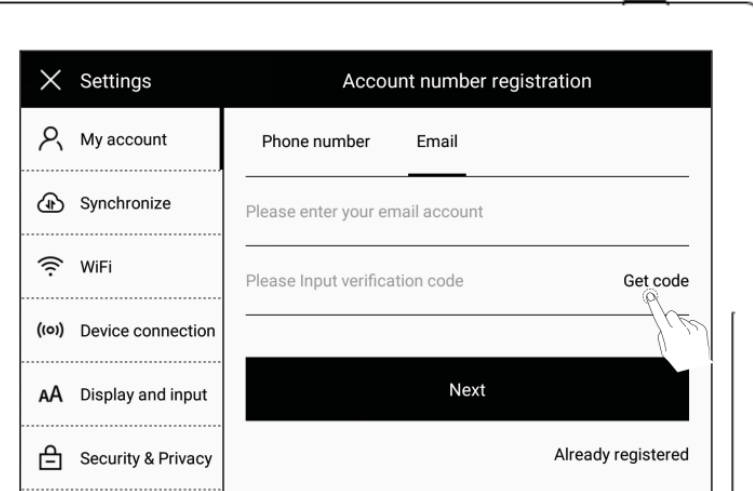

- 4. Set account password
	- $\bullet$  Enter the password twice
	- z Tap "**Register**"

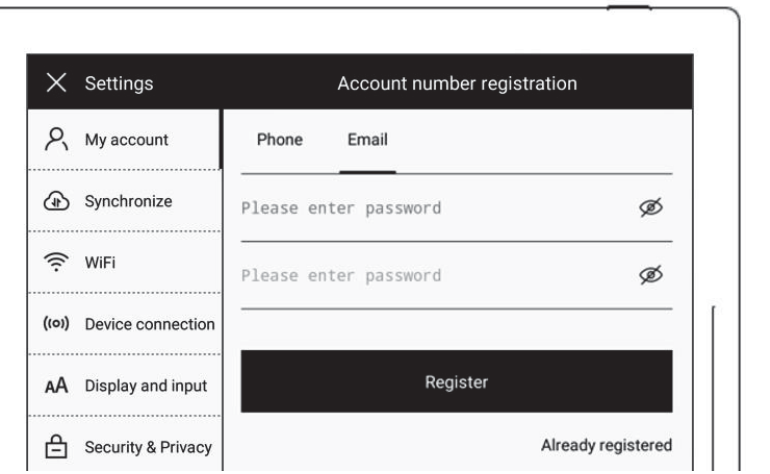

**\*Note͵After completing registration, it will jump to "Successful login" page to bind your account to the device (Refer to "***Cloud register and log in***" or "***Mobile APP quick login***" to get more registration methods).** 

**The device can be only bound to a sole account and you have to reset the device to factory settings if you want to switch to another account (Refer to "***Reset***" to restore factory initialization settings).**

### **Bluetooth**

- 1. Activate the top status bar
	- Tap the setting icon  $\sqrt[4]{2}$
	- Tap "connect device"
	- **•** Tap"Bluetooth"
- 2. On"Bluetooth" page
	- **•** Turn Bluetooth ON
	- **•** Tap"Pairing"
	- Select the device to be paired, input pairing code if required

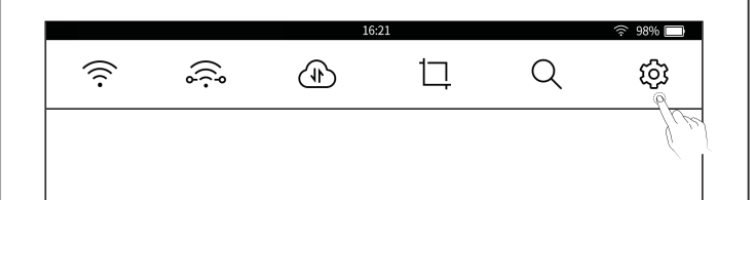

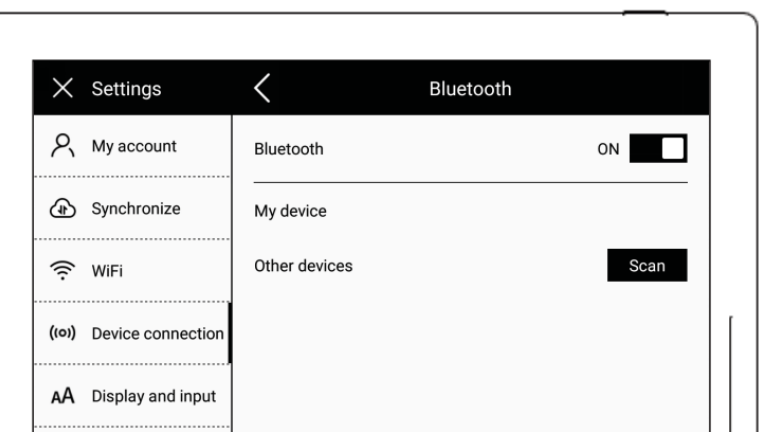

### **Office**

Support WORD document editing and browsing (support Bluetooth keyboard input editing)

#### **ϭ.1Browse Mode**

- $\triangleright$  Click thumbnail page on the 同 ⊗ A6X\_EN\_V1.1.docx  $\boxdot$  $\overline{\overline{}}$  $7/86$  $\rightarrow$  right to jump to the page directly  $\Xi^-$ Chapter 1 Quick start  $\begin{array}{l} 1.588 \times 10^7 \\ 1.588 \times 10^7 \\ 1.588 \times 10^7 \\ 1.588 \times 10^7 \\ 1.588 \times 10^7 \\ \end{array}$ 1.1 Power on and the initial settings 1. Hold the power button on the top right corner of device, until the Supernote logo appears If cannot turned on, the device might need to be charged (Please refer to FAQ: Unable <u>er on or freezing problem</u> <mark>for help).</mark>  $\triangleright$  Click left/right buttons of 同 A6X\_EN\_V1.1.docx  $\Box$  $\hat{~}$  $7/86$ ⊗ the page number on topright of the screen to turn Ŧ Chapter 1 Quick start 1.1 Power on and the initial settings pages
- $\triangleright$  Use finger or stylus to slide up/down to turn page directly

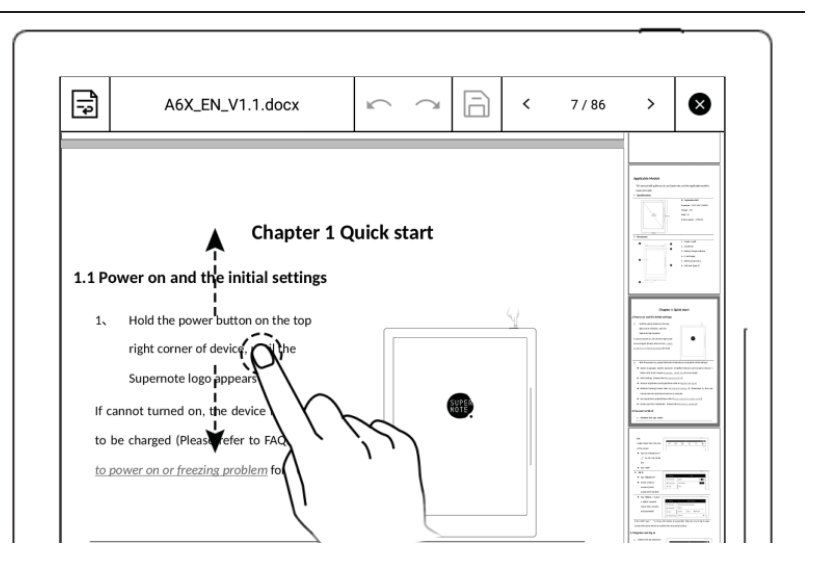

Note: Click page number to close

thumbnail pages

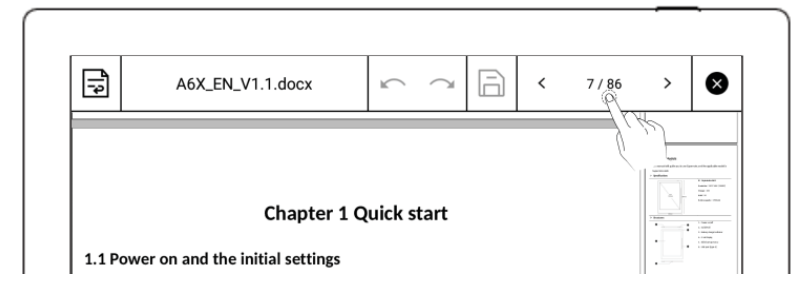

#### 1.2 Gesture to zoom in/out the page

Use two fingers on the screen to zoom in and out

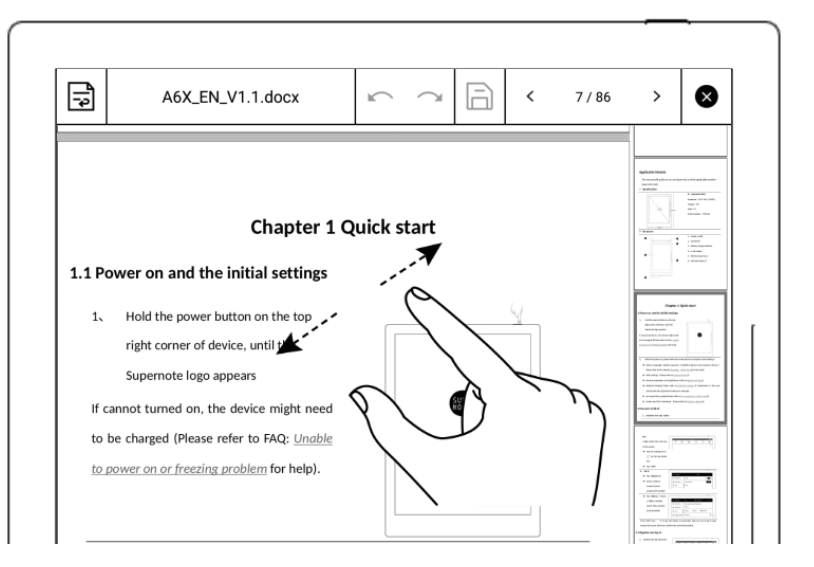

#### **ϭ.3 Repage View**

Click  $\sqrt{2}$  " to enter the repage view. In this view the text can be adjusted by gestures to zoom in/out the page

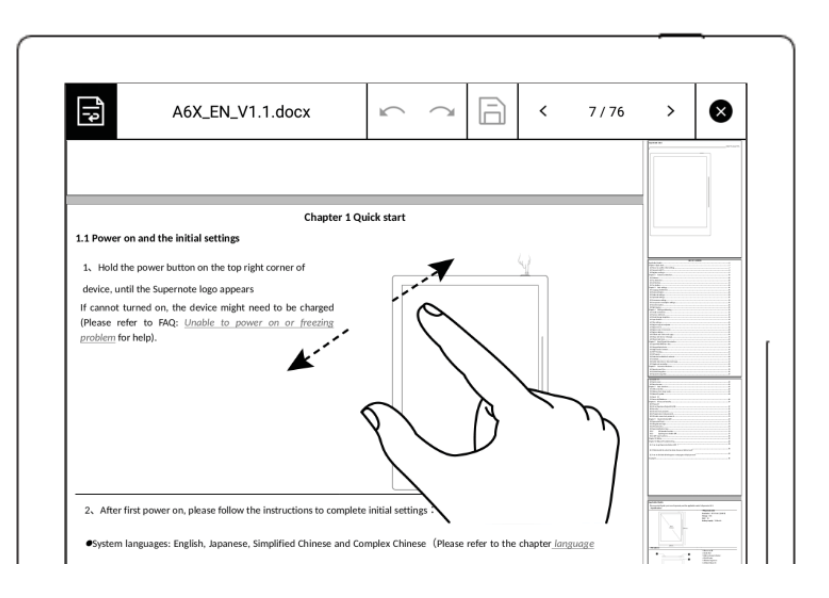

#### **ϭ.4 Editing**

- $\bullet$  Tap the text area of the page, input the editing text by keyboard
- $\bullet$  Tap" $\Box$ " to save the change

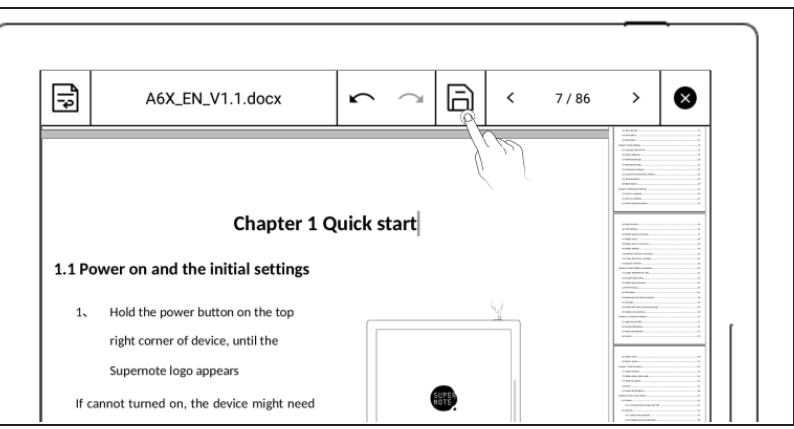

### **Convenient Features**

#### **Organize your files**

You can organize (Rename/add/move/delete) all your files

- $\triangleright$  Create a new folder
- 1. Use the sliding bar menu, tap "Inbox" to access the file management directory page; or tap " $\bullet$ " to close the note or document and return to the file management page

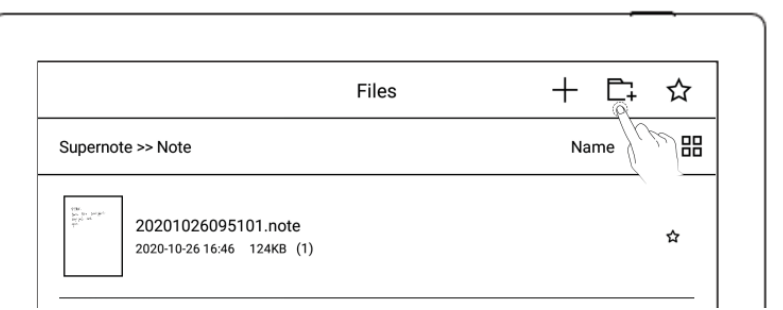

• Then tap the icon  $\sqrt[n]{x}$  to

create a new folder

## **Attentions**

**Fragile Screen. No Extrusion** 

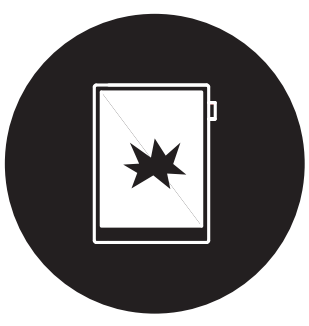

• Keep Away from Liquid

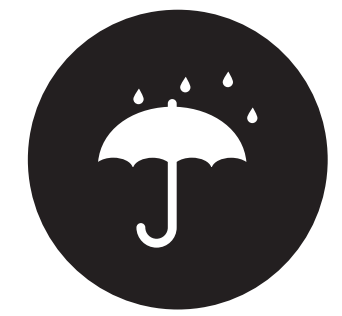

Disassembly only by the Professionals

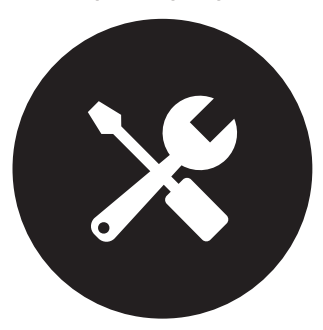

Keep Away from Strong Magnetic and **Strong Electrostatic Fields** 

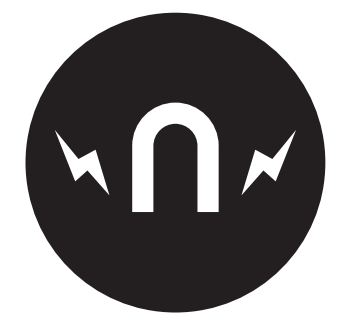

- Supernote Pen is only used for Supernote device with FeelWrite film Please do not use on other devices to avoid scratch or damage
- Screen is fragile, keep away from extrusion, bump, drop, sharps
- Keep away from strong magnetic and strong electrostatic fields to avoid any damage
- Please do not dissemble the device, warranty only provided by professionals
- Please keep away from severe environments such like high/low temperatures, dry, humidify, smoke and dust
- Do not disassemble, crash, and squeeze Lithium-Ion battery Keep away from fire and heat
- The device is not waterproof, please avoid water and other liquids
- The Company shall not be liable for damage or deletion of in-flight data due to personal abnormal operation or other unexpected circumstances, neither any indirect loss

#### FCC Statement

Any Changes or modifications not expressly approved by the party responsible for compliance could void the user's authority to operate the equipment. This device complies with part 15 of the FCC Rules. Operation is subject to the following two conditions:

(1) This device may not cause harmful interference, and

(2) This device must accept any interference received, including interference that may cause undesired operation.

Note: This equipment has been tested and found to comply with the limits for a Class B digital device, pursuant to part 15 of the FCC Rules. These limits are designed to provide reasonable protection against harmful interference in a residential installation.

This equipment generates, uses and can radiate radio frequency energy and, if not installed and used in accordance with the instructions, may cause harmful interference to radio communications. However, there is no guarantee that interference will not occur in a particular installation. If this equipment does cause harmful interference to radio or television reception, which can be determined by turning the equipment off and on, the user is encouraged to try to correct the interference by one or more of the following measures:

-Reorient or relocate the receiving antenna.

-Increase the separation between the equipment and receiver.

-Connect the equipment into an outlet on a circuit different from that to which the receiver is connected.

-Consult the dealer or an experienced radio/TV technician for help.

RF Exposure Information (FCC SAR) :

This device has been tested FCC SAR and meets the FCC limit.

ISED RSS Warning/ISED RF Exposure Statement

ISED RSS Warning: This device complies with Innovation, Science and Economic Development Canada licence-exempt RSS standard(s). Operation is subject to the following two conditions: (1) this device may not cause interference, and (2) this device must accept any interference, including interference that may cause undesired operation of the device.

Le présent appareil est conforme aux CNR d'ISED applicables aux appareils radio exempts de licence.

L'exploitation est autorisée aux deux conditions suivantes:

(1) l'appareil ne doit pas produire de brouillage, et (2) l'utilisateur de l'appareil doit accepter tout brouillage radioélectrique subi, même si le brouillage est susceptible d'en compromettre le fonctionnement.

Note: For 5150~5250MHz is only for indoor use.

RF Exposure Information (ISED SAR) :

This device has been tested ISED SAR and meets the ISED limit.

Informations sur l'exposition aux RF (ISEC SAR) :

Cet appareil a été testé ISEC SAR et respecte la limite ISED.

Remarque: pour  $5150 \sim 5250 \text{ MHz}$  est uniquement pour une utilisation en int é rieur.